# TAPAHTUMAT

*Tämä ohje on laadittu 12.1.2022. Työkaluun on voinut tulla muutoksia ohjeen julkaisemisen jälkeen.*

## Sisältö

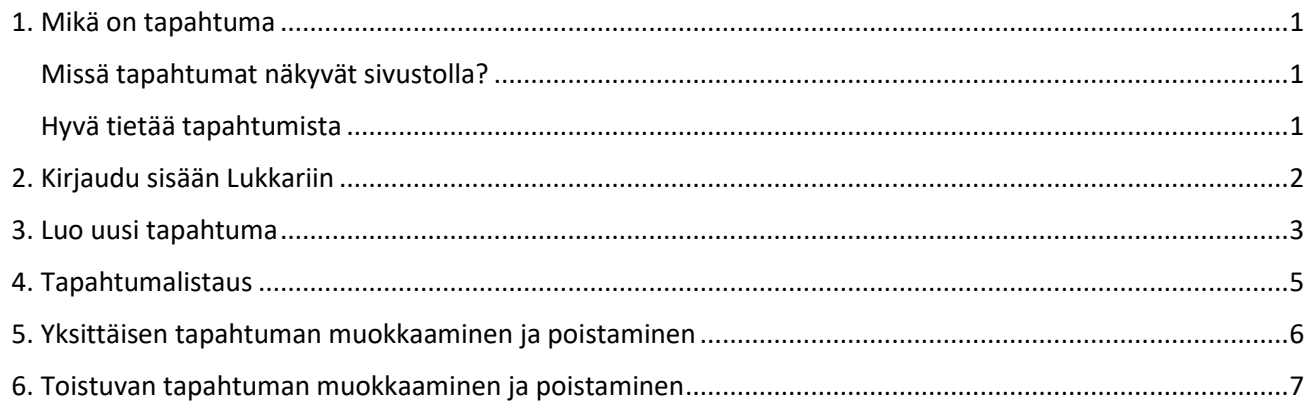

# <span id="page-0-0"></span>1. Mikä on tapahtuma

Seurakunnan tapahtuma on nimitys kaikelle, mitä seurakunnassa tapahtuu: jumalanpalvelukset, hartaudet, tapaamiset, konsertit, ryhmät ja niin edelleen.

Tapahtuma

- voi olla kokoontuminen, joka kestää muutaman tunnin ja tapahtuu vain yhden kerran
- voi kestää useita päiviä, esim. leirit
- voidaan luoda yksittäiseksi, yhden kerran toistuvaksi tapahtumaksi
- voidaan luoda tapahtumasarjaksi, joka toistuu joka viikko tai joka toinen viikko tiettynä viikonpäivänä.

Kerro selvästi, kenelle tapahtuma on suunnattu ja mitä se pitää sisällään. Pidä mielessä tapahtumia etsivät ihmiset, joille kirkon toiminta ei ole kovin tuttua, erityisesti joulun aikaan.

#### <span id="page-0-1"></span>Missä tapahtumat näkyvät sivustolla?

Tapahtumat, jotka ovat alkamassa seuraavaksi, näkyvät sivuston etusivulla.

Kaikki tapahtumat ja hakutoiminto löytyvät päävalikon Tapahtumat-osiosta.

Monissa sivumalleissa on tapahtumalistausportletti, johon voi nostaa näkyviin haluamiaan tapahtumia.

Tapahtumalistaus sisältyy seuraaviin sivumalleihin:

- $\bullet$  1.12, 1.13, 1.14
- 2.01, 2.08, 2.09, 2.10, 2.11
- $3.01, 3.07$

#### <span id="page-0-2"></span>Hyvä tietää tapahtumista

Jos seurakunta on ottanut käyttöön Lukkarin ja Katrinan tai Primen välisen rajapinnan ja tapahtumat siirtyvät näistä järjestelmistä suoraan Lukkariin, tapahtumien luominen ja muokkaaminen tulee tehdä Katrinassa tai Primessä.

Voit luoda Word-dokumentin Lukkariin lisätyistä tapahtumista.

Tapahtuma näkyy sivustolla 30 minuuttia sen alkamisen jälkeen. Tämä auttaa osallistujia löytämään striimauslinkin ja tapahtuman muut tiedot.

## <span id="page-1-0"></span>2. Kirjaudu sisään Lukkariin

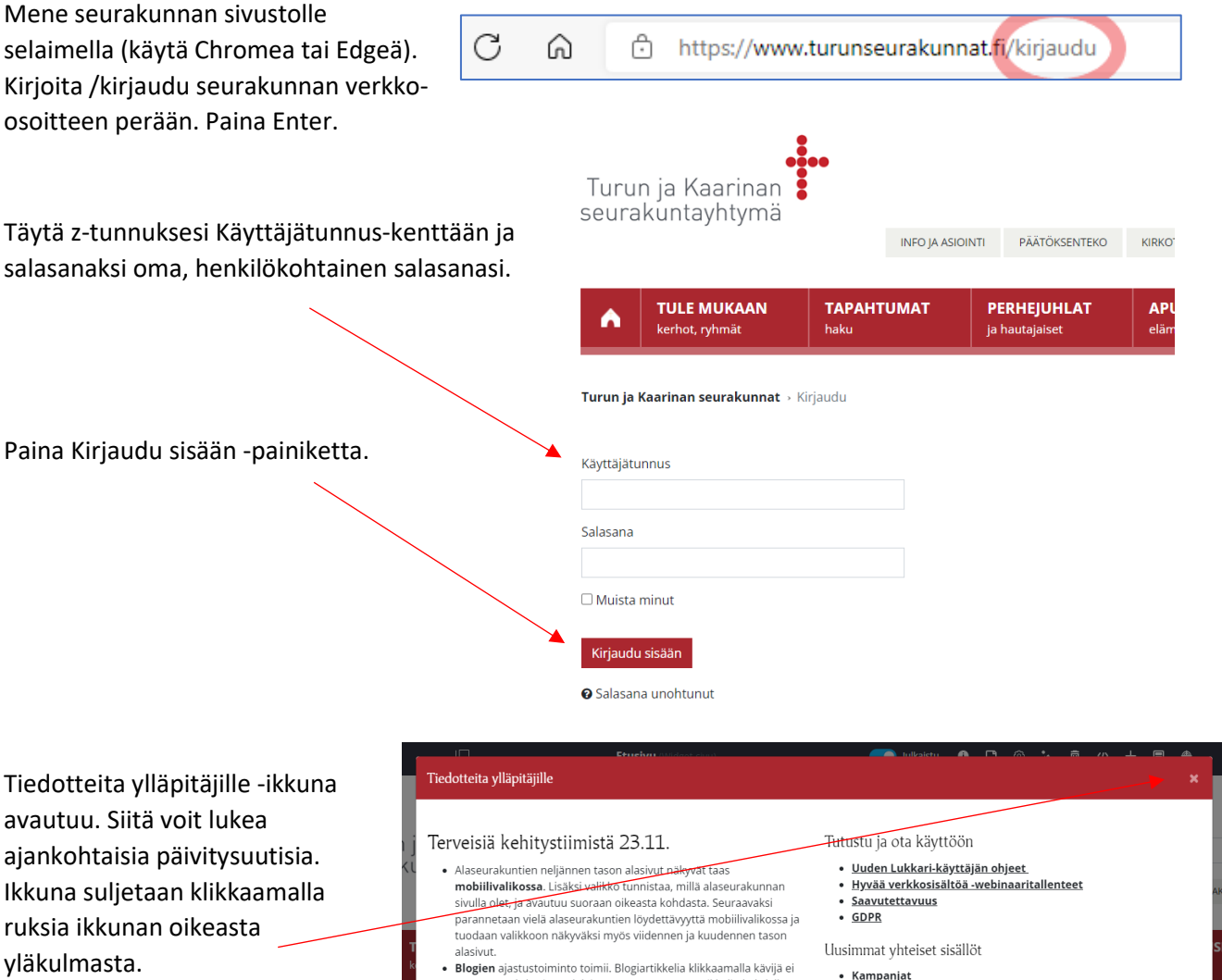

**Progeri ajasusuominuo umin. Diogra uncei al mensamenia paviga en al ponnahda sivun ylälaitaan, vaan suoraan artikkelin kohdalle.**<br>Lisäksi ylimääräiset viivat tyhjien blogiportlettien kohdalta on siivottu pois. Seuraavaksi .<br>blogiportletit.

· Sivulle määritelty **jakokuva** näkyy taas some-jaoissa.

#### Muuta ajankohtaista

- $\bullet~$  Kuvat saa vietyä Lukkarin tapahtumiin nyt suoraan Katrinasta.
- 
- . Yhteiset linkit Mm. Suhde klinikalla -podcast, Kumminkaa.fi,
- 

#### Kriisiviestintä

Katso kriisiviestintäsivulta ohjeet miten Lukkaria voi hyödyntää kriisiviestinnässä.

Jos vasen valikko on näkyvissä, sen voi piilottaa ja avata uudelleen klikkaamalla yläpalkin valikkoikonia.

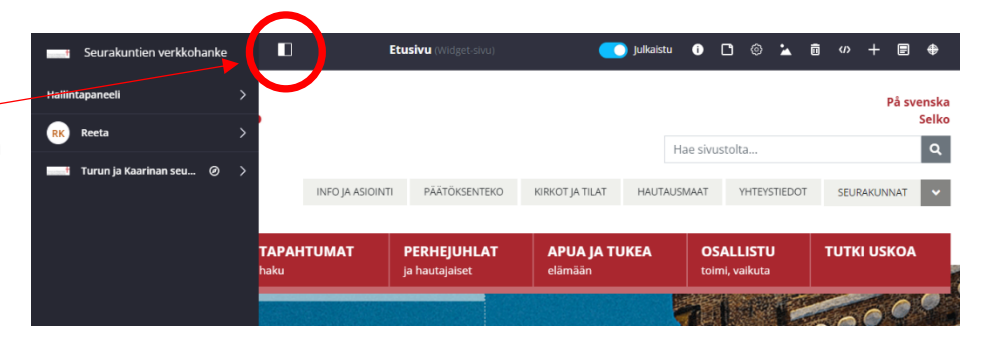

<span id="page-2-0"></span>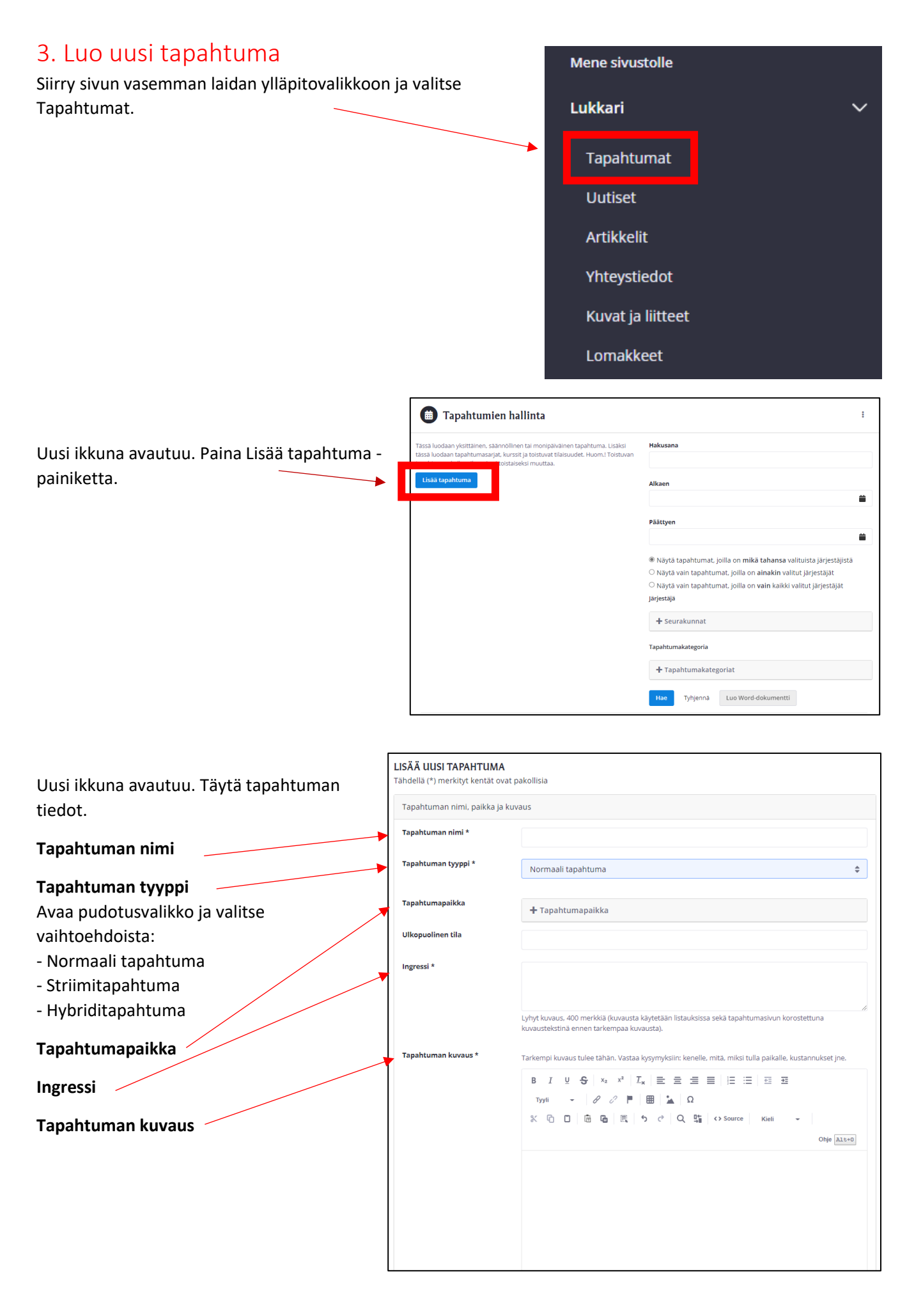

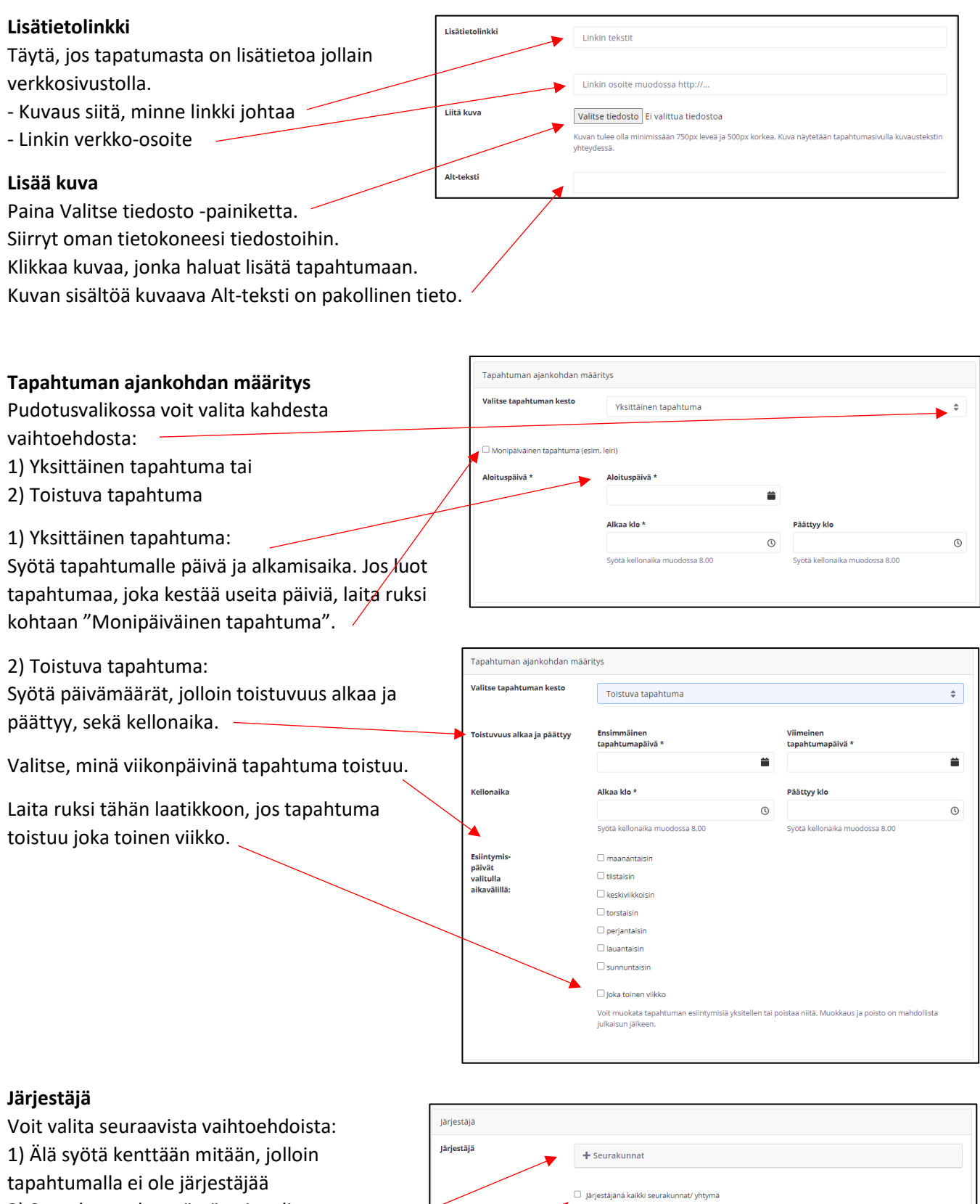

Täytä vain, jos järjestäjä on muu kuin seurakunta

- 2) Seurakuntayhtymässä voit valita
- järjestäjäksi yhden tai useamman
- seurakunnan painamalla "+ Seurakunnat"-painiketta
- 3) Valitse tämä, jos kaikki seurakuntayhtymässä ovat järjestäjiä /
- 4) Täytä tähän kenttään, jos järjestäjänä on jokin muu kuin seurakunta

#### **Tapahtuman muut tiedot**

Valitse tämä kohta, jos haluat käyttää ennakkoilmoittautumistoimintoa. Ennen kuin otat toiminnon käyttöön, sinun pitää luoda ilmoittautumislomake. Katso Lukkariohjeesta, miten luot lomakkeen Lukkarissa.

Tapahtumat arkistoidaan automaattisesti 30 päivän jälkeen. Jos et halua, että tapahtumaa arkistoidaan, valitse tämä.

Jos tapahtuma perutaan, laita ruksi tähän. Silloin tapahtuman yhteydessä lukee Peruttu-teksti, mutta tapahtuma ei poistu sivustolta.

#### **Luokka**

Luokan valinta on pakollinen. Valitse tapahtumalle yksi tai useampi luokka.

*Jos valitset luokan Apua ja tukea, tapahtuma nousee näkyviin tapahtumanostoportlettiin Apua ja tukea sivulle. Apua ja tukea -sivun löydät sivuston päävalikosta.*

#### **Avainsanat**

Voit syöttää avainsanoja, jos haluat luoda tapahtumalistauksen tietyn tyyppisistä tapahtumista, esimerkiksi joulutapahtumista.

Avainsanoilla voit vaikuttaa myös siihen, miten hyvin tapahtuma löytyy sivuston tapahtumahaulla. Tapahtumalle kannattaa antaa sellaisia avainsanoja, joilla seurakuntalainen todennäköisesti hakee tapahtumaa.

Klikkaa valitse, jos haluat nähdä listan

kaikista sivustolla käytetyistä avainsanoista. Valitse haluamasi sana listalta ja paina Tallenna.

Jos haluat luoda uuden avainsanan,

kirjoita sana tekstikenttään ja paina Lisää. *Käytä yksinkertaisia sanoja. Älä käytä erikoismerkkejä tai numeroita avaisanoissa.*

**Paina Julkaise tapahtuma -painiketta.**

## <span id="page-4-0"></span>4. Tapahtumalistaus

Tapahtumalistaukseen voit nostaa näkyviin osan sivustolle luoduista tapahtumista. Listaukseen voi valita tapahtumia seurakunnan, luokan tai avainsanan perusteella.

۰

Mene sivulle, jolla haluat käyttää tapahtumalistausta. Kun viet hiiren tapahtumalistausportletin päälle, näet tekstin "Tapahtumalistaus avainsanoilla/kategorioilla".

Tapahtumalistaus avainsanoilla/kategorioilla Tapahtumia avainsanan tai kategorian mukaan ei ole vielä listattuna.

Klikkaa hammasratas-painiketta.

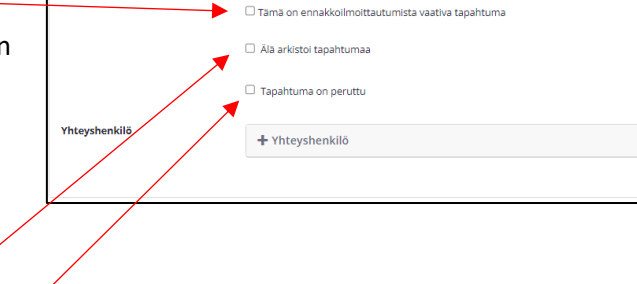

Lapsille ja lapsiperheille

 $\Box$  Nuorille

esim. vauvat, taaperot, leikki-ikäiset, kouluikäiset, pe

Tapahtuman muut tiedot

uokka \*

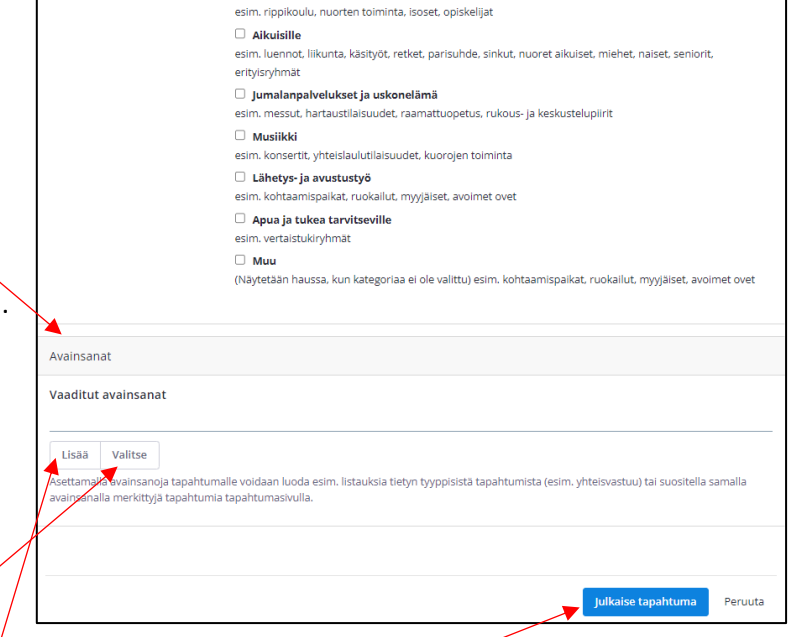

Avautuvassa ikkunassa voit määritellä asetukset ja suodattimet, joiden mukaan tapahtumat valitaan listaukseen.

Tapahtumien listaus avainsanoilla/kategorioilla

#### **Seurakunnat**

Jätä tämä valinta tyhjäksi.

#### **Tapahtumakategoriat**

Paina Plus-painiketta. Klikkaa haluamasi kategoria valituksi ja siirrä sen Valitutlaatikkoon painamalla alaspäin osoittavaa nuolta.

#### **Tapahtumapaikka**

Älä valitse tarpeettomasti. Jos valitset monta tapahtumapaikkaa, listaus näyttää vain tapahtumat, joille on merkitty tapahtumapaikaksi ne kaikki.

#### **Avainsanat**

Jos haluat, että avainsanat määrittelevät, mitkä tapahtumat nousevat listaukseen, voit valita avainsanat tässä. Lisää tähän siis sama avainsana, jonka annoit tapahtumalle. Paina Valitse-painiketta ja valitse sana listalta.

#### **Näytettävien tapahtumien määrä**

Pudotusvalikosta voit valita, kuinka monta tapahtumaa listaus näyttää kerralla.

Jos haluat, että myös menneet tapahtumat näytetään, laita ruksi tähän.

Määrittele, miltä ajanjaksolta tapahtumia näytetään. Voit halutessasi syöttää vain alkamis- tai päättymispäivän.

Voit antaa listaukselle otsikon ja ingressin, jotka näytetään ylimpänä tapahtumalistauksessa.

#### **Valitse listauksen tyyli:**

- Valitse leveä tai kapea tyyli.
- Valitse, haluatko näyttää kategoriasymbolit.
- Valitse, haluatko että tapahtuman kuva näkyy listauksessa.

# <span id="page-5-0"></span>5. Yksittäisen tapahtuman muokkaaminen

## ja poistaminen

Valitse Tapahtumat sivuston vasemman reunan ylläpitovalikosta.

Etsi listalta tapahtuma, jota haluat muokata tai jonka haluat poistaa. Voit vierittää listaa tai käyttää hakutoimintoa.

*Huomio, että hakusanakenttä täytyy tyhjentää, ennen kuin voit etsiä jotain toista tapahtumaa.* 

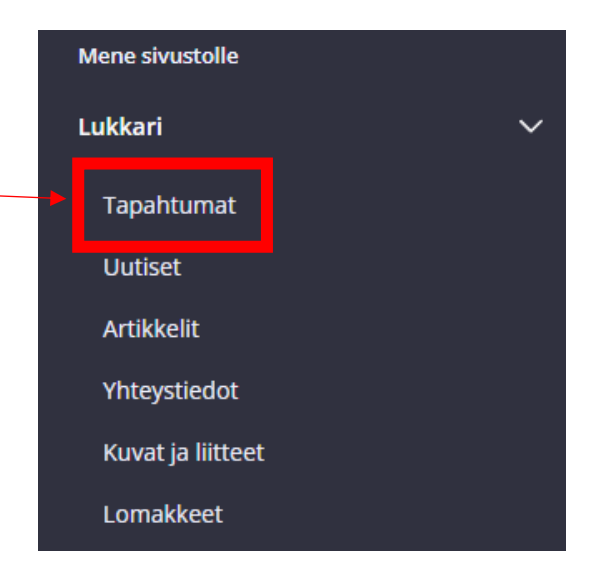

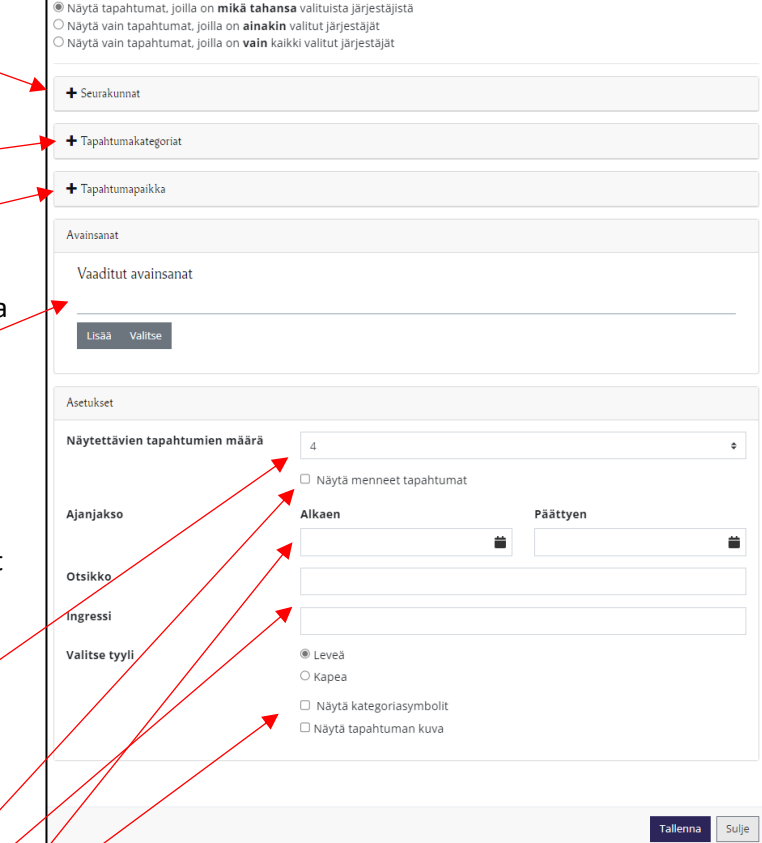

#### **Muokkaa**

Klikkaa tapahtuman otsikkoa tai kynä-kuvaketta oikealla

Tapahtuman tiedot näkyvät avautuvassa ikkunassa.

Tee haluamasi muutokset.

Lopeta muokkaaminen ja tallenna muutokset painamalla "Julkaise tapahtuma".

#### **Poistaminen**

Kun haluat poistaa tapahtuman, paina roskakoripainiketta. Lukkari kysyy, haluatko varmasti poistaa tapahtuman. Klikkaa OK.

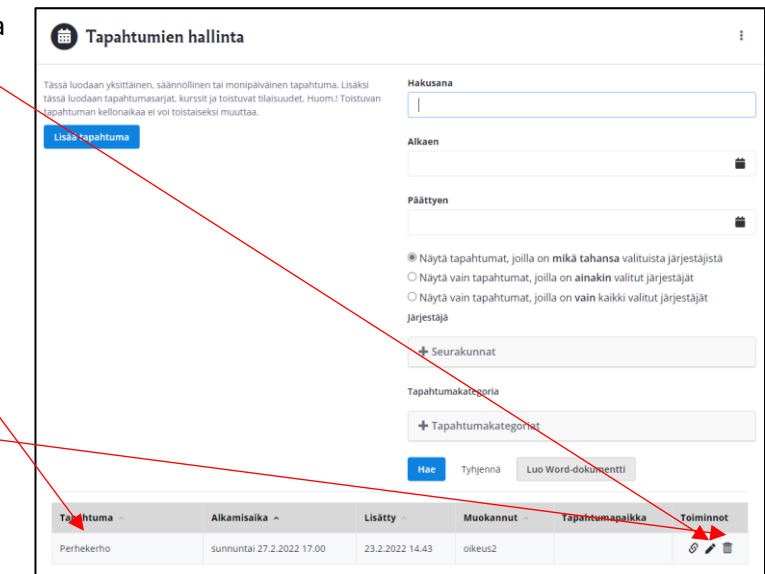

# <span id="page-6-0"></span>6. Toistuvan tapahtuman muokkaaminen ja

### poistaminen

Valitse Tapahtumat sivuston vasemman laidan ylläpitovalikosta.

Etsi listalta toistuva tapahtuma, jota haluat muokata tai jonka haluat poistaa. Voit vierittää listaa tai käyttää hakutoimintoa.

*Huomio, että hakusanakenttä täytyy tyhjentää, ennen kuin voit etsiä jotain toista tapahtumaa.* 

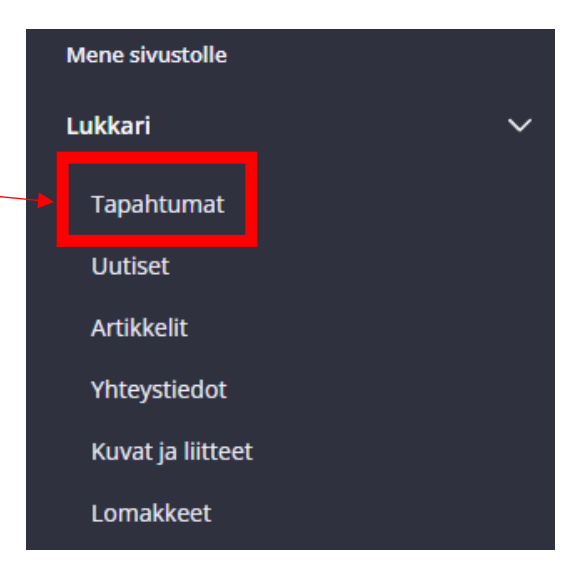

#### **Muokkaaminen**

Klikkaa Plus-painiketta tapahtumarivin oikeasta laidasta.

Lista tulevista tapahtumista avautuu.

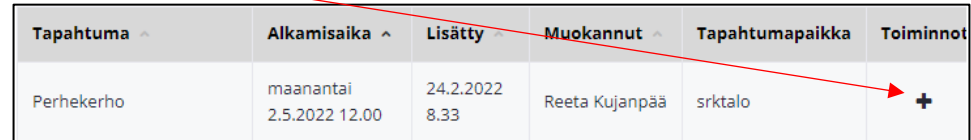

Klikkaa kynäpainiketta sen tapahtumakerran kohdalta, jota haluat muokata. Tee haluamasi muutokset ja muista julkaista tapahtuma.

#### **Poistaminen**

Jos haluat poistaa jonkin tulevista tapahtumakerroista, lisää ruksi tapahtuman otsikon vasemmalla puolella olevaan ruutuun. Klikkaa sen jälkeen roskakoripainiketta, jonka kohdalla lukee "Poista valitut".

Jos haluat poistaa koko toistuvien tapahtumien sarjan, klikkaa roskakoripainiketta, jossa lukee "Poista kaikki".

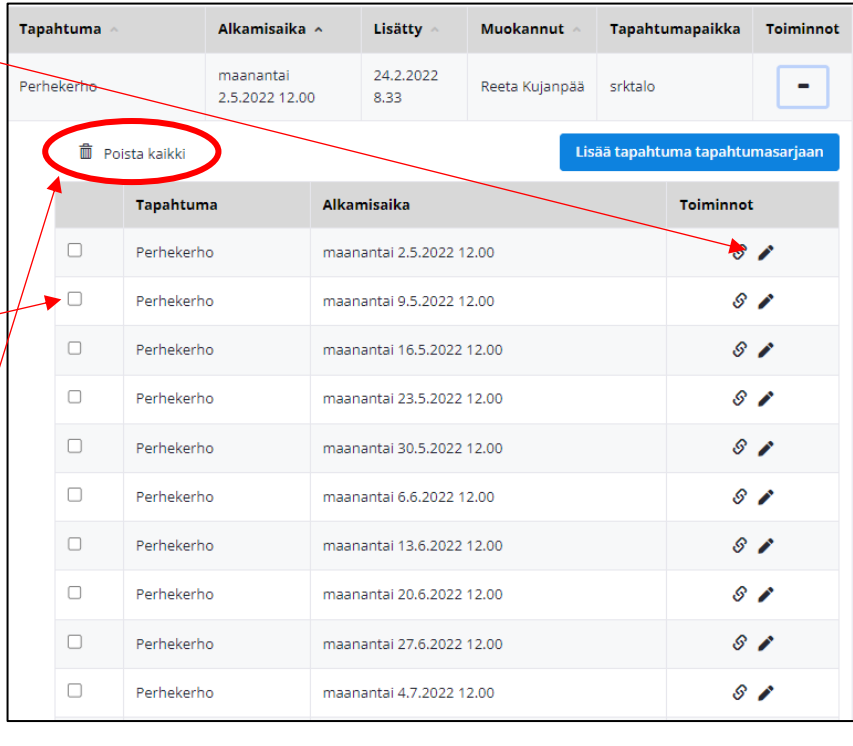